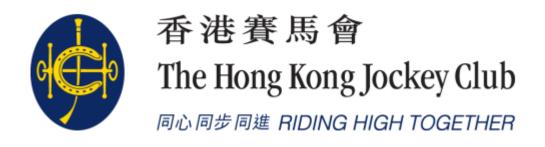

HKJC EPRO (E-Tendering System)
Supplier Portal
Request for Quotation(RFQ) /
Tender(RFT) Submission

# KEY STEPS for Responding to RFQ/ Tender Response

There are 6 main steps for responding to RFQ/ Tender Response

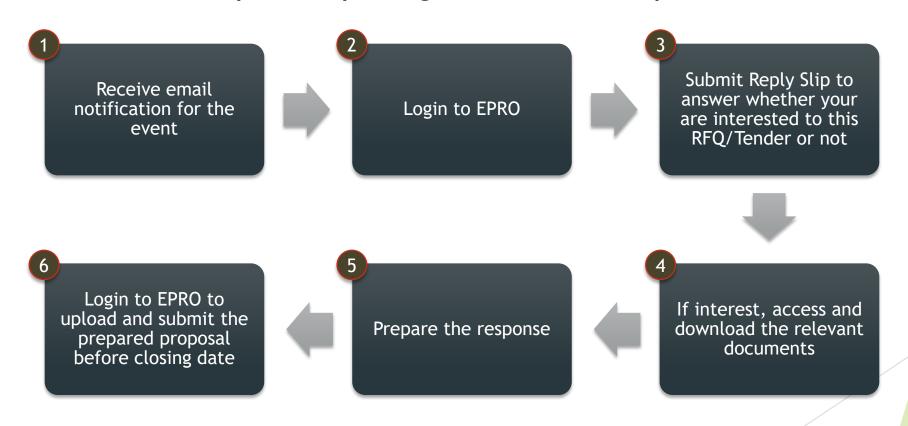

## Navigate to "My invitations"

► Step 1: Login to EPRO using the link provided in your invitation email and click "My Invitation" button in the top menu.

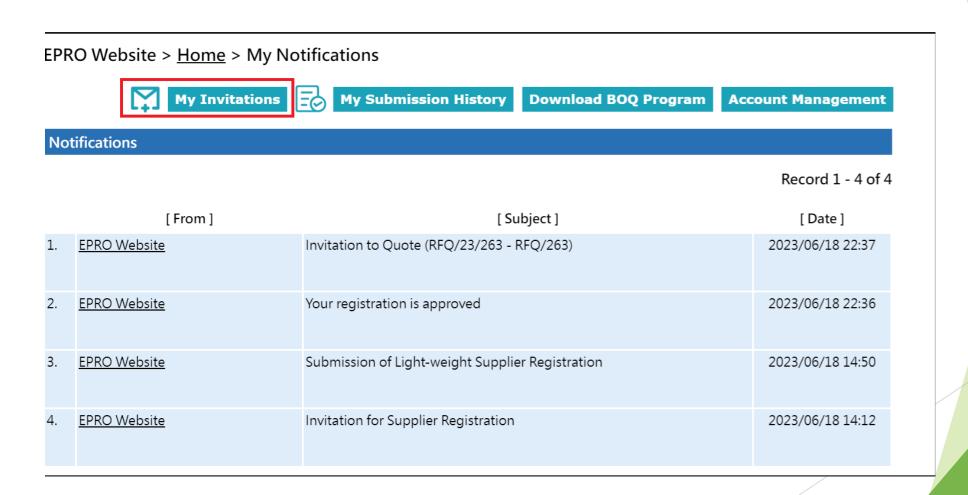

# Functionality of "My invitations"

- Reference No.
  - The reference number of the EOI/RFQ/Tender
- 2 Type
  - Show the invitation type
     e.g Request for Quotation,
     Clarification
- **3** Subject
  - ► The title of the Sourcing Exercise

- 4 Closing Date/Time
- ► This Closing Date/Time shows the Hong Kong time (GMT+08:00).
- No submission will be accepted by the System after the Closing Date/Time
  - 5. Last Action/Submission
- 5 Shows the last action or submission of each invitation

EPRO Website (QA) > Home > My Invitations

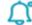

My Notifications

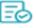

**My Submission History** 

Download BOQ Program

Account Management

### Invitations

- This Closing Date/Time shows the Hong Kong time (GMT+08:00).
- If the quotation is received by the System later than the Closing Date/Time, i.e. the submission end time is later than the closing time, then the submission will not be opened and will be considered as an invalid submission.

|    | 1                 | 2                     | 3                                                                                          | Re 4 - 10 of 78        | 5                          |
|----|-------------------|-----------------------|--------------------------------------------------------------------------------------------|------------------------|----------------------------|
|    | [ Reference No. ] | [Type]                | [ Subject ]                                                                                | [ Closing Date/Time ]  | [Last Action / Submission] |
| 1. | RFQ/23/1033       | Request for Quotation | TEST Buyer response tender queries to one supplier                                         | 2023/04/20 (Thu) 09:00 | Reply Slip                 |
| 2. | RFQ/23/029-N1     | Negotiation           | Invitation to Quote for the Provision of [Type of Goods / Services ] at [ Site / Location] | 2023/05/09 (Tue) 16:00 | Reply Slip                 |
| 3. | RFT/23/029-Q1     | Clarification         | Invitation to Tender for the Provision of [Type of Goods /                                 | 2023/05/29 (Mon) 14:45 | Reply Slip                 |

## Navigation to "My invitations"

- Step 2: Identify the respective RFQ/Tender Exercise in "My Invitation" page.
- Step 3: Click the corresponding Reference No. for the RFQ/Tender Exercise.

## EPRO Website > <u>Home</u> > My Invitations

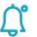

My Notifications

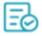

**My Submission History** 

Download BOQ Program

**Account Management** 

### Invitations

- This Closing Date/Time shows the Hong Kong time (GMT+08:00).
- If the quotation is received by the System later than the Closing Date/Time, i.e. the submission end time is later than the closing time, then the submission will not be opened and will be considered as an invalid submission.

Record 1 - 1 of 1

[ Reference No. ]

[Type]

[Subject]

[Closing Date/Time] 2023/07/01 (Sat) 09:00 [Last Action / Submission]

Request for Quotation RFQ/263

Page: 1

Reply Slip

## Request for Quotation / Tender

- a. Submit Reply Slip
- b. Submit NDA/NDU (Non-Disclosure Agreement/ Undertaking) (If Required)
  - Please refer to the self-learning corner NDA/ NDU submission section
- c. Access RFQ/Tender Document and Addendum
- d. RFQ/Tender Briefing Registration (If Required)
- e. RFQ/Tender Submission

# a: Submit Reply Slip

- Step 1: Open the URL provided in the notification email
- Step 2: Log on to EPRO
- Step 3: Click the Reference Number in "My invitation"

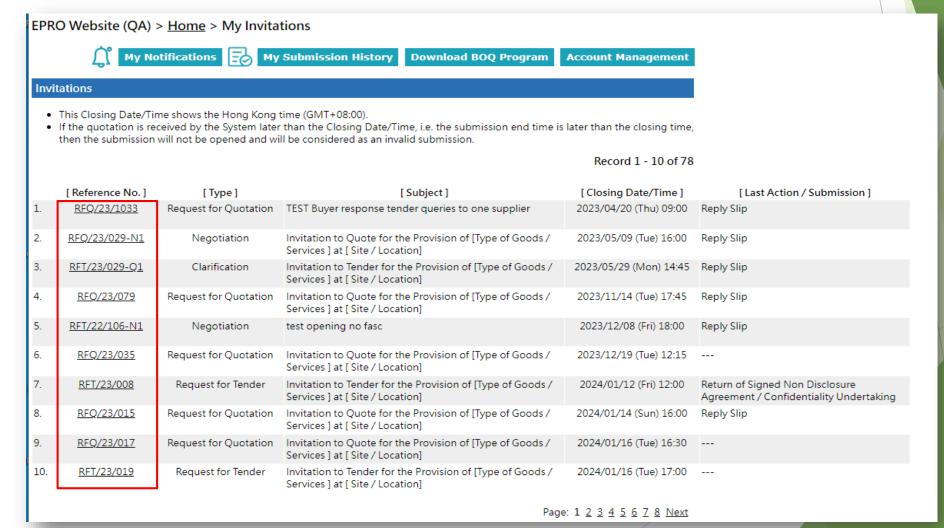

# a. Reply Slip -- Interest

Step 4: Choose "We are interested to this Request for Quotation/Tender"

☐ Logoff

Step 5: Click "Submit Reply Slip"

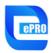

Supplier: Supplier Experience 8 User Name: Supplier Experience 8

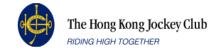

EPRO Website > Home > Request for Quotation > Reference No. RFQ/23/198

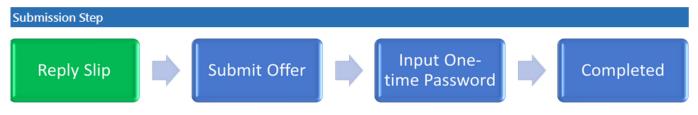

### Request for Quotation Information

Reference No.: RFQ/23/198
Subject: testing

Description: The Club hereby invites interested organizations to submit quotations for the provision of [Type of Goods /

Services] for our [ Site / Location ]. Details of the invitation will be set out in the Letter of Invitation which

consists of the RFQ Particulars and the Instruction for Quotation Submission.

Contact: Cheung, Mattea K L

Closing Date/Time: 2023/04/18 (Tue) 18:45 HKT (GMT+08:00). Bid Validity Period has 20 days.

### Reply Slip

- We are interested to this Request for Quotation.
- We are not interested to this Request for Quotation.

# a. Reply Slip - Non-Interest

- If you selected "We are not interested to this Request for Quotation/Tender.", you will need to provide the reason.
- Request and Input the One-time Password. You will receive an email for the OTP.
- ► The RFQ/Tender documents will not be available to uninterested Supplier.

| Reply Slip             |                                                                                                    |          |                                                      |
|------------------------|----------------------------------------------------------------------------------------------------|----------|------------------------------------------------------|
| Indication of Interest | *                                                                                                    | <b>~</b> | We are not interested to this Request for Quotation. |
| Reason                 | <ul> <li>* □ Unable to meet the required time schedule.</li> <li>□ Unable to meet the technical specification.</li> </ul> |          |                                                      |
|                        |                                                                                                    |          | onable to meet the technical specification.          |
|                        |                                                                                                    |          |                                                      |
|                        |                                                                                                    |          |                                                      |
|                        |                                                                                                    | (Max     | x. 500 characters.)                                  |
|                        |                                                                                                    |          | Request One-time Password (OTP) Cancel               |

## Request for Quotation / Tender

- a. Submit Reply Slip
- Submit NDA/NDU (Non-Disclosure Agreement/ Undertaking) (If Required)
  - Please refer to the self-learning corner NDA/ NDU submission section
- c. Access RFQ/Tender Document and Addendum
- d. RFQ/Tender Briefing Registration (If Required)
- e. RFQ/Tender Submission

# b. Submit NDA/NDU(Non-Disclosure Agreement/ Undertaking)

- Non-Disclosure Agreement/ Undertaking (NDA/NDU) is a step that is only required on certain Request for Quotation (RFQ) or Tender exercises.
- ► Please refer to the self-learning corner NDA/ NDU submission section on how to submit NDA/NDU prior to accessing the Request for Quotation (RFQ) or Tender documents.

## Request for Quotation / Tender

- a. Submit Reply Slip
- Submit NDA/NDU (Non-Disclosure Agreement/ Undertaking) (If Required)
  - Please refer to the self-learning corner NDA/ NDU submission section
- c. Access RFQ/Tender Document and Addendum
- d. RFQ/Tender Briefing Registration (If Required)
- e. RFQ/Tender Submission

## c. Access RFQ/Tender document and addendum

Click "Click to download" to assess the RFQ/Tender document or addendum

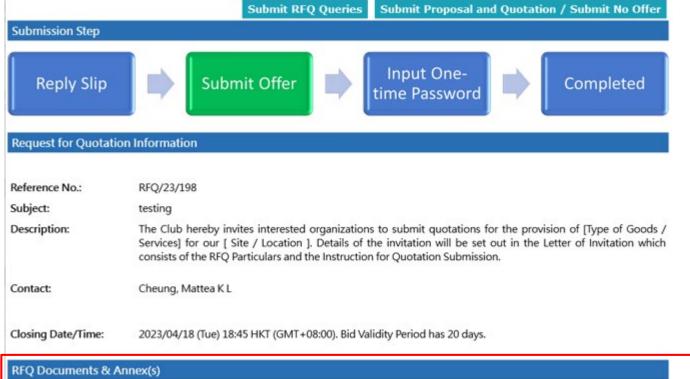

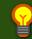

- If addendum is issued for RFQ/Tender, supplier will receive an email notification
- 2. Supplier can then login to system to get the addendum under section "RFQ Document & Annex(s)" for RFQ & Tender Document & Annex(s)" for Tender

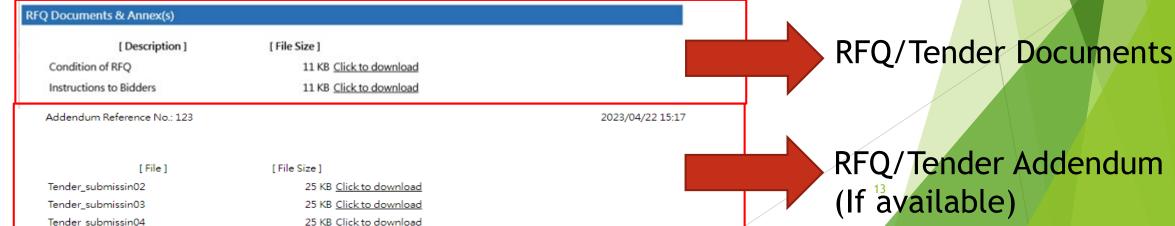

## Request for Quotation / Tender

- a. Submit Reply Slip
- b. Submit NDA/NDU (Non-Disclosure Agreement/ Undertaking) (If Required)
  - Please refer to the self-learning corner NDA/ NDU submission section
- c. Access RFQ/Tender Document and Addendum
- d. RFQ/Tender Briefing Registration (If Required)
- e. RFQ/Tender Submission

## d. Submit RFQ/Tender Briefing Registration

- RFQ/Tender Briefing is a step that is only required on certain projects
- ► There are 2 scenarios, which is assigned by HKJC buyer, to provide the information for RFQ/Tender Briefings
- Main process of 2 scenarios (Assigned by HKJC buyer)
  - i. Scenario 1: Required to submit through an attached RFQ/Tender Briefing Registration Form
    - 1. Download RFQ/Tender Briefing Registration Form
    - 2. Fill in the Form
    - 3. Upload and return the filled form on EPRO
  - ii. Scenario 2: Required to Submit through Online RFQ/Tender Briefing Registration Form
    - 1. Fill in the online form and submit

# Submit RFQ/Tender Briefing Registration

Scenario 1: Required to submit through an attached RFQ/Tender Briefing Registration Form

Step 1: Click "here" to download the Registration Form for RFQ/Tender Briefing.

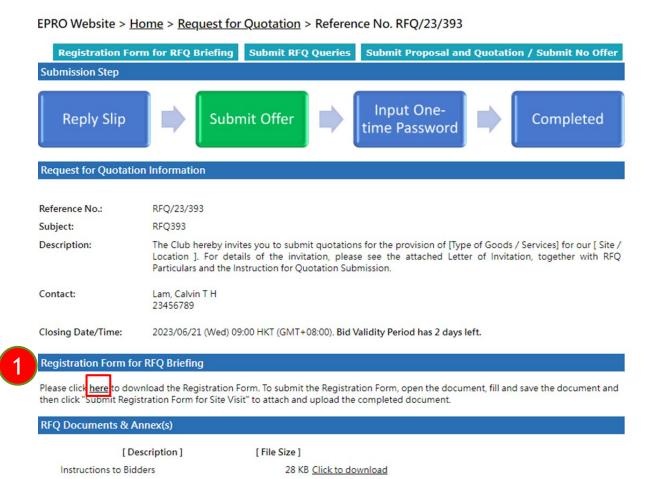

- ▶ Step 2: Fill in the downloaded Registration form in your computer
- Step 3: Click "Registration Form for RFQ/Tender Briefing"

EPRO Website > Home > Request for Quotation > Reference No. RFQ/23/393

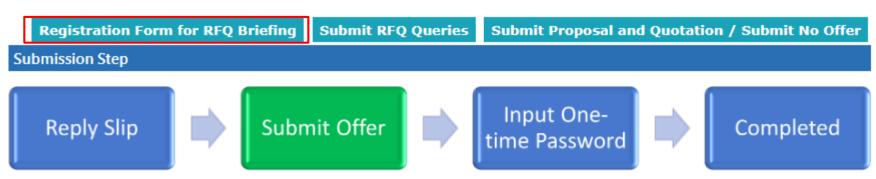

### Request for Quotation Information

Reference No.: RFQ/23/393

Subject: RFQ393

Description: The Club hereby invites you to submit quotations for the provision of [Type of Goods / Services] for our [ Site /

Location ]. For details of the invitation, please see the attached Letter of Invitation, together with RFQ

Particulars and the Instruction for Quotation Submission.

Contact: Lam, Calvin T H

23456789

Closing Date/Time: 2023/06/21 (Wed) 09:00 HKT (GMT+08:00). Bid Validity Period has 2 days left.

- Step 4: Click "Choose file" and upload the completed Registration Form.
- Step 5: Click "Submit"

EPRO Website > Home > Request for Quotation > Reference No. RFQ/23/393

\* Required Field

## Registration Form for RFQ Briefing

Please click <u>here</u> to download the Registration Form. To submit the Registration Form, open the document, fill and save the document, attach it and then click "Registration Form for RFQ Briefing" to upload the completed document.

Registration Form

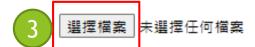

(The filename extension should be .pdf, .xls, .xlsx, .doc, .docx. All file names must be in English. Only the following characters are accepted (a-z, A-Z, 0-9), underscore "\_", full stop ".", hyphen "-", ampersand "&", left parenthesis "(" and right parenthesis ")".)

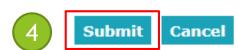

Step 7: The submission history will be shown as below.

EPRO Website > Home > Request for Quotation > Reference No. RFQ/23/393

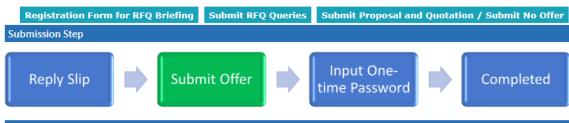

#### **Request for Quotation Information**

 Reference No.:
 RFQ/23/393

 Subject:
 RFQ393

Description: The Club hereby invites you to submit quotations for the provision of [Type of Goods / Services] for our [ Site /

Location ]. For details of the invitation, please see the attached Letter of Invitation, together with RFQ

Particulars and the Instruction for Quotation Submission.

Contact: Lam, Calvin T H

23456789

Closing Date/Time: 2023/06/21 (Wed) 09:00 HKT (GMT+08:00). Bid Validity Period has 2 days left.

#### Registration Form for RFQ Briefing

Please click <u>here</u> to download the Registration Form. To submit the Registration Form, open the document, fill and save the document and then click "Submit Registration Form for Site Visit" to attach and upload the completed document.

#### RFQ Documents & Annex(s)

[ Description ] [ File Size ]

Instructions to Bidders 28 KB Click to download

**Submission History** 

[Submission] [Date/Time]

Registration Form for RFQ Briefing 2023/06/19 10:31

Acknowledge received and read the email

2023/06/19 09:50

# Submit RFQ/Tender Briefing Registration

Scenario 2: Required to Submit through Online RFQ/Tender Briefing Registration Form

# d. Submit RFQ/Tender Briefing Registration Scenario 2. Submit via online form

Step 1: Click "Registration Form for RFQ/Tender Briefing" on the top menu

EPRO Website > Home > Request for Quotation > Reference No. RFQ/23/394

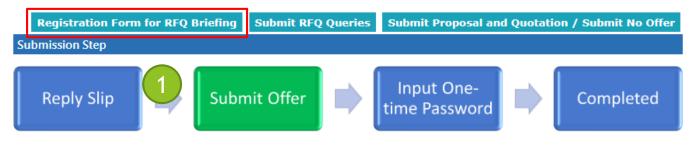

### Request for Quotation Information

Reference No.: RFQ/23/394
Subject: RFQ/394

Description: The Club hereby invites you to submit quotations for the provision of [Type of Goods / Services] for our [ Site /

Location ]. For details of the invitation, please see the attached Letter of Invitation, together with RFQ

Particulars and the Instruction for Quotation Submission.

Contact: Lam, Calvin T H

23456789

Closing Date/Time: 2023/07/01 (Sat) 09:00 HKT (GMT+08:00). Bid Validity Period has 12 days.

### RFQ Documents & Annex(s)

[ Description ] [ File Size ]

Instructions to Bidders 28 KB <u>Click to download</u>

**Submission History** 

[Submission] [Date/Time]

# d. Submit RFQ/Tender Briefing Registration Scenario 2. Submit via online form

- Step 2: Fill the information below
- Step 3: Click "Submit"

### Registration Form for RFQ Briefing

### Important Notes:

- · Fill in attendee name as shown on their Hong Kong Identity Card or Passport.
- Attendees must bring along their Hong Kong Identity Card or Passport when attending the briefing in order for us to confirm their identities. The Club has right to refuse entry from anyone if they fail to produce their Hong Kong Identity Card or Passport and/or if they have not been successfully registered with the Club to attend the briefing. Access and attendance of the site is subject to our policies and procedures, which all attendees are obligated to comply with.

| * [ Attendee Name ] | * [ Position Title ] | * [ Contact Number ] | * [ Email Address ] |
|---------------------|----------------------|----------------------|---------------------|
|                     |                      |                      |                     |
|                     |                      |                      |                     |
|                     |                      |                      |                     |
|                     |                      |                      |                     |

Check All Uncl

Uncheck All

Add More ...

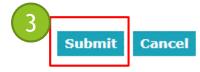

2

## d. Submit RFQ/Tender Briefing Registration Scenario 2. Submit via online form

Step 4: The submission history will be shown as below.

Registration Form for RFQ Briefing

Registration Form for RFQ Briefing

Acknowledge received and read the email

EPRO Website > Home > Request for Quotation > Reference No. RFQ/23/394

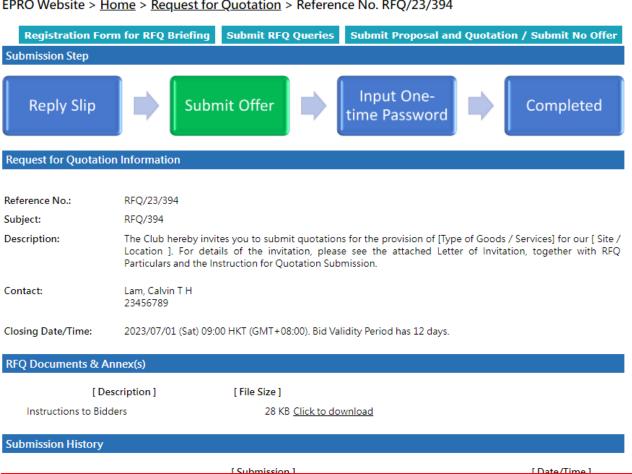

2023/06/19 10:42

2023/06/19 10:41

2023/06/19 10:40

## Request for Quotation / Tender

- a. Submit Reply Slip
- b. Submit NDA/NDU (Non-Disclosure Agreement/ Undertaking) (If Required)
  - Please refer to the self-learning corner NDA/ NDU submission section
- c. Access RFQ/Tender Document and Addendum
- d. RFQ/Tender Briefing Registration (If Required)
- e. RFQ/Tender Submission

- Multiple Submissions are allowed before the RFQ/Tender Closing date
- ► For every submission, whole set of documents need to be submitted and previous documents submitted will be disregarded and replaced.
- ONLY the LAST submission will be captured.
- In order to ensure the success submission, supplier is recommended to
  - ▶ have the username in place and try to login at least 24 hours before your submission.
  - submit the response at least 24 hours before the closing date

Step 1: Click "Submit Proposal and Quotation/ Submit No Offer" (RFQ case)

"Submit Tender/ No Offer" (Tender case)

EPRO Website (QA) > Home > Tender > Reference No. RFT/23/111

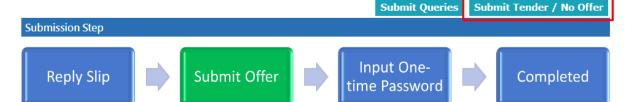

#### Tender Information

Reference No.: RFT/23/111

Subject: Invitation to Tender for the Provision of [Type of Goods / Services ] at [ Site / Location]

Description: The Club hereby invites interested organizations to submit tenders for the provision of [Type of Goods /

Services] for our [ Site / Location ]. Details of the invitation will be set out in the Letter of Invitation which

consists of the Tender Particulars and the Instruction for Tender Submission.

Contact: ts33

12345678

Closing Date/Time: 2024/03/09 (Sat) 09:45 HKT (GMT+08:00). Tender validity period has 354 days.

#### Tender Documents & Annex(s)

[ Description ] [ File Size ]

Instructions to Tenderers 271 KB Click to download

#### **Submission History**

[Submission] [Date/Time]

Acknowledge received and read the email 2023/03/21 16:23

EPRO Website > Home > Request for Quotation > Reference No. RFQ/23/394

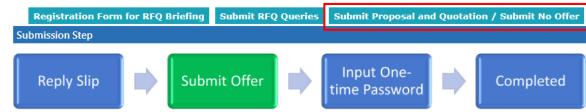

#### **Request for Quotation Information**

Reference No.: RFQ/23/394
Subject: RFQ/394

Description: The Club hereby invites you to submit quotations for the provision of [Type of Goods / Services] for our [ Site /

Location ]. For details of the invitation, please see the attached Letter of Invitation, together with RFQ

Particulars and the Instruction for Quotation Submission.

Contact: Lam, Calvin T H

23456789

Closing Date/Time: 2023/07/01 (Sat) 09:00 HKT (GMT+08:00). Bid Validity Period has 12 days.

#### RFQ Documents & Annex(s)

[ Description ] [ File Size ]

Instructions to Bidders 28 KB Click to download

### **Submission History**

| [ Submission ]                          | [ Date/Time ]    |
|-----------------------------------------|------------------|
| Registration Form for RFQ Briefing      | 2023/06/19 10:42 |
| Registration Form for RFQ Briefing      | 2023/06/19 10:41 |
| Acknowledge received and read the email | 2023/06/19 10:40 |

Step 2: Select "We are interested in submitting the proposal and quotation for the captioned project."

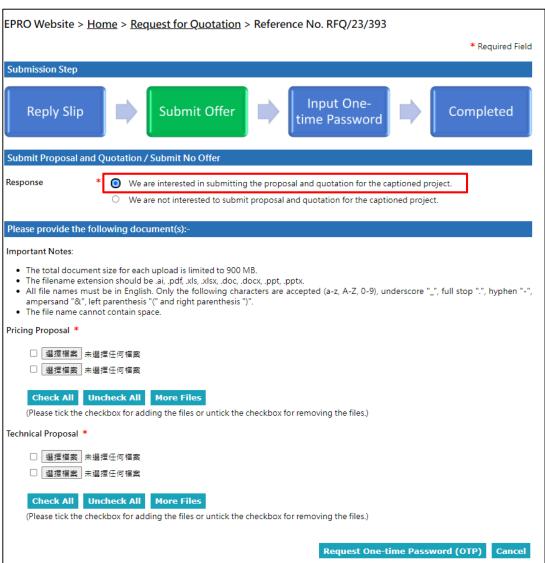

Step 3: Click "Choose File" to upload Document:

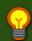

Please upload the relevant file to the folders according to the instruction of RFQ/Tender documents, especially for the documents involve personal data

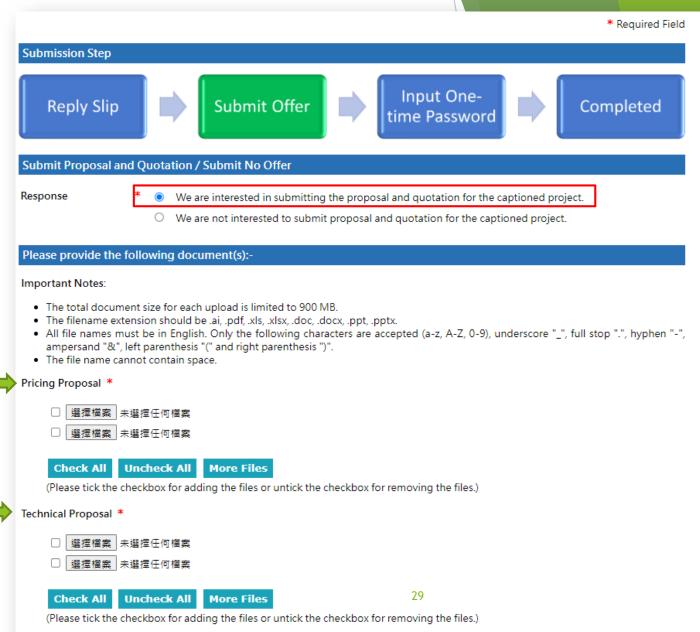

## 1. File name:

- a. File name extension should be in .ai, .pdf, .xls, .xlsx, .doc, .docx, .ppt, .pptx format.
- b. All file names must be in English. Only the following characters are accepted (a-z, A-Z, 0-9), underscore "\_", full stop ".", hyphen "-", ampersand "&", left parenthesis "(" and right parenthesis ")".
- c. The file name cannot contain space.
- 2. The total document size for each upload is limited to 900 MB.
- 3. Each folder(e.g pricing Proposal, Technical Proposal) must upload at least one document
- 4. Please uncheck that file which will not be submitted
- 5. If you want attached more file to the folder please click "More Files"

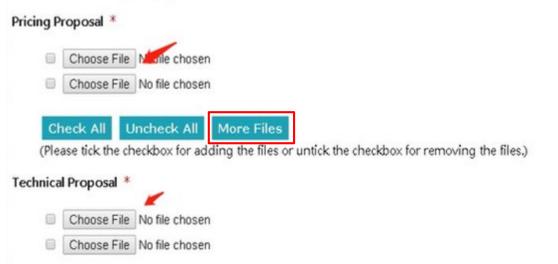

Step 4: Click "Request One-Time Password (OTP)"

Curriculum Vitae of the Key Management Staff \*

- ☑ 選擇檔案 123.pdf
- □ 選擇檔案 未選擇任何檔案

Check All Uncheck All More Files

(Please tick the checkbox for adding the files or untick the checkbox for removing the files.)

Request One-time Password (OTP)

Cancel

- Step 5: Read and tick the checkbox to accept on each the terms and conditions
- Step 6: Fill in the One-Time Password sent to your email
- Step 7: Click "Submit"
  - Please make sure the documents for submission under each folder are correct
  - 2. If the document need to be updated, click "Cancel" at the bottom and you will be back to the previous page to change the attachments

### Request for Quotation Information Reference No.: RFO/23/393 RFQ393 Subject: Closing Date/Time: 2023/06/21 09:00 HKT (GMT+08:00) Submit Proposal and Quotation / Submit No Offer Response \* We are interested in submitting the proposal and quotation for the captioned project Pricing Proposal [ File ] [ File Size ] pricing\_doc.pdf 28 KB Click to download Technical Proposal [ File Size ] 28 KB Click to download technicalspec.pdf Mer to be Bound Having read the RFQ Documents, I/we, the Bidder mentioned below, agree to be bound by all of the terms and conditions as I/We, the Bidder mentioned below, do hereby agree to supply the Goods and/or carry out all and any of the Services at the Unit Price(s) quoted by me/us in the Price Schedule free of all other charges, subject to and in accordance with the terms and conditions of the RFO Documents. Name of the Bidder **Dummy Company** Terms and Conditions and Privacy Policy

- 1. System will show the success message of this action.
- 2. The submission history will be shown as below.
- 3. Your submission is finished and HKJC buyer will evaluate your submission and will further notify/invite you if you are shortlisted to our RFQ/ Tender exercise.

**Submit RFQ Queries** Submit Proposal and Quotation / Submit No Offer **Submission Step** Input One-Reply Slip Submit Offer Completed time Password Request for Quotation Information Reference No.: RFQ/23/084 test SDA Subject: Description: test SDA ts15 Contact: 12345678 Closing Date/Time: 2023/06/07 (Wed) 09:00 HKT (GMT+08:00). Bid Validity Period has 46 days. RFQ Documents & Annex(s) [ Description ] [File Size] Instructions to Bidders 25 KB Click to download **Submission History** [ Submission ] [ Date/Time ]

2023/04/22 16:55

EPRO Website (QA) > Home > Request for Quotation > Reference No. RFQ/23/084

Submitted Quotation

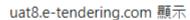

Your submission was successfully transmitted.

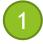

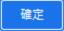

4. You will receive an email for the transmission history of the RFQ/Tender Submission.

Quotation Submission (RFQ/23/393 - RFQ393)

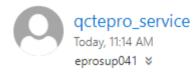

To: Dummy Company Dear Sir/Madam,

Your submission was transmitted

The Submission End Time stated below is the date and time of when your submission completed its transmission. This date and time is final and binding.

Submission Ref.: 2458

Submission Start Time: 2023/06/19 11:08 HKT (GMT+08:00) Submission End Time: 2023/06/19 11:10 HKT (GMT+08:00)

Pricing Proposal:
......pricing\_doc.pdf
Technical Proposal:
.....technical\_requirements.pdf